## **Exclude Select Courses From Notifications**

Last Modified on 09/22/2023 10:51 am CDT

In the **Notifications Tool**, you have the option to exclude certain courses from sending notifications.

**NOTE:** For information on setting up **Notifications**, see the article Set Up Email and Text Notifications in D2L [\(https://vtac.lonestar.edu/help/set-up-notifications\)](http://vtac.lonestar.edu/help/set-up-notifications).

## **Access the Notifications Tool**

1. On the D2L homepage, click **[Notifications]** from your personal menu on the minibar.

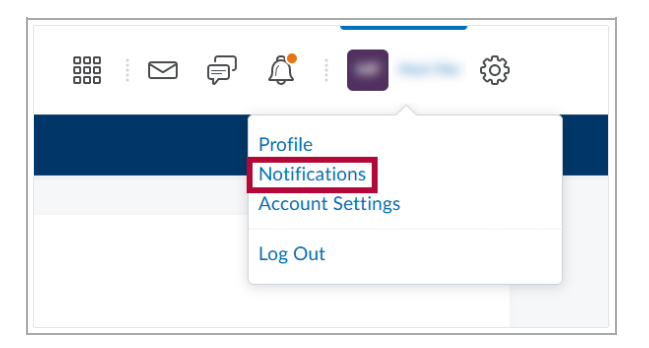

## **Manage Course Exclusions**

1. At the bottom of the **Notifications Settings** page, click **[Manage my course exclusions]** .

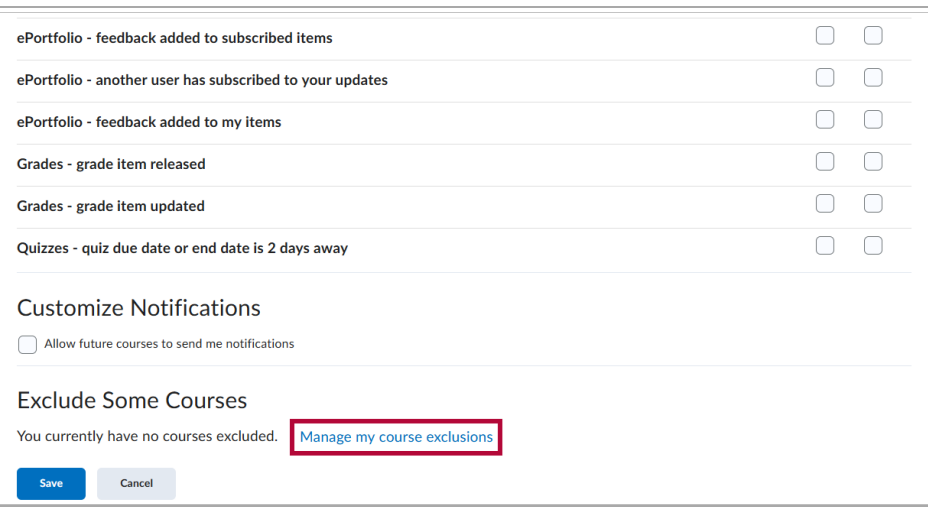

- 2. This will open the **Manage Course Exclusions** window. In this window you will have multiple options for excluding notifications from courses:
	- A. You can **[Search]** the list of courses to look for a specific course to exclude.
	- B. You can click **[Exclude All Courses]** to exclude ALL of your courses from sending notifications.

C. Clicking the **[X]** next to any course will exclude that course from sending notifications.

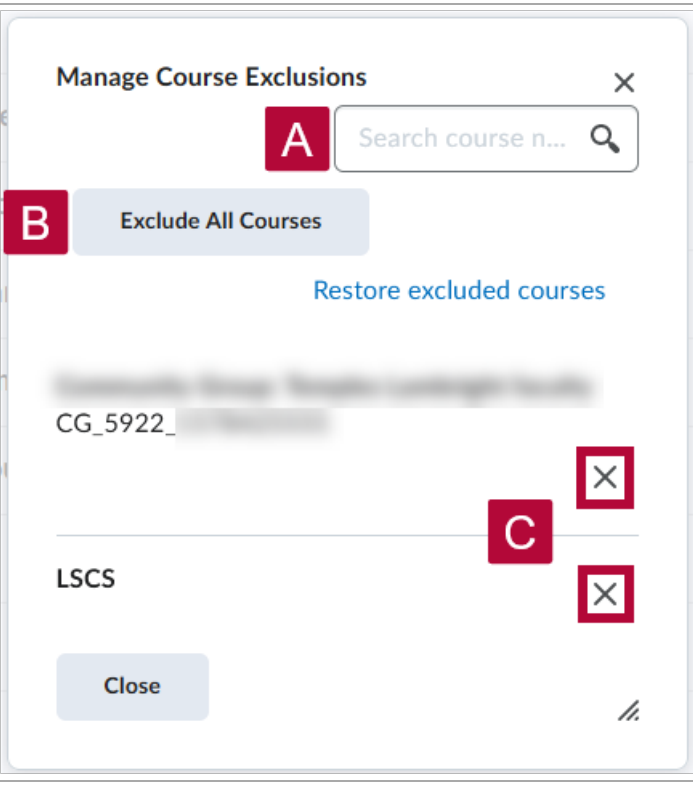

- 3. If you wish to restore notifications for currently excluded courses, you can:
	- A. Use the **[Search]** to look for a specific course to restore.
	- B. Click **[Restore excluded courses]** to restore notifications for ALL currently excluded courses.
	- C. Click the **[Restart]** icon next to any course to restore just that course, it replaces the **[X]** icon for any currently excluded courses.

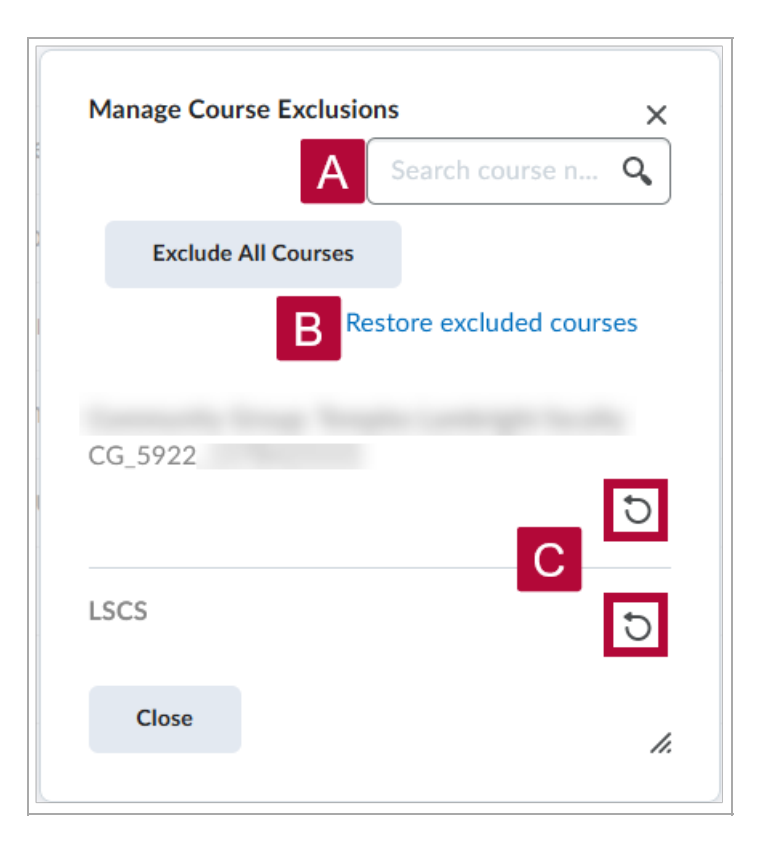

- 4. Once you have excluded or restored notifications for the courses you wish to, click **[Close]**.
- 5. This will return you to the **Notifications Tool**. The courses you excluded from sending notifications will be listed under **Exclude Some Courses**. When you are done, click **[Save]**.

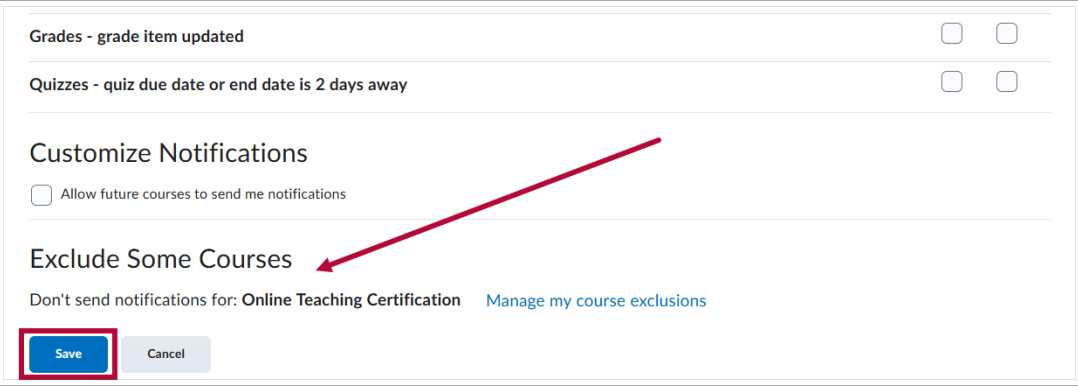